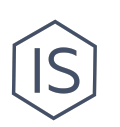

# **Инструкция по бронированию помещений для проведения мероприятий или собраний клуба**

### **Содержание**

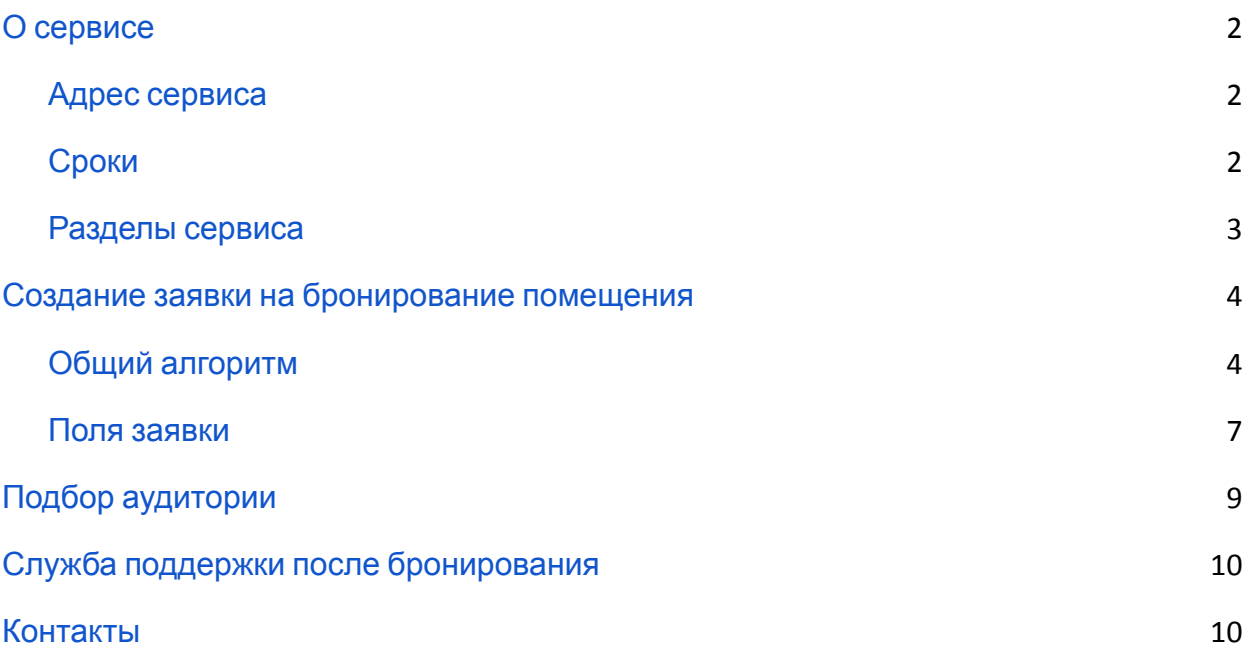

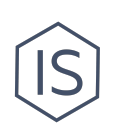

# <span id="page-1-0"></span>**О сервисе**

Сервис «Бронирование помещений» предназначен для подачи заявок на бронирование помещений для проведения мероприятий. Сервис нужен по ряду причин:

- Забронированное помещение гарантировано не будет занято в момент мероприятия;
- Одобренная заявка на бронирование помещения в ИСУ дает вам право использовать помещение в заявленных в заявке целях;
- Заявки на бронирование помещения подгружаются в Приказ о проведении мероприятия $^1$ .

#### <span id="page-1-1"></span>**Адрес сервиса**

На главной странице [ИСУ](https://isu.ifmo.ru/) справа раздел «Приложения», где с помощью поисковой строки вы можете быстро перейти в сервис «Бронирование помещений».

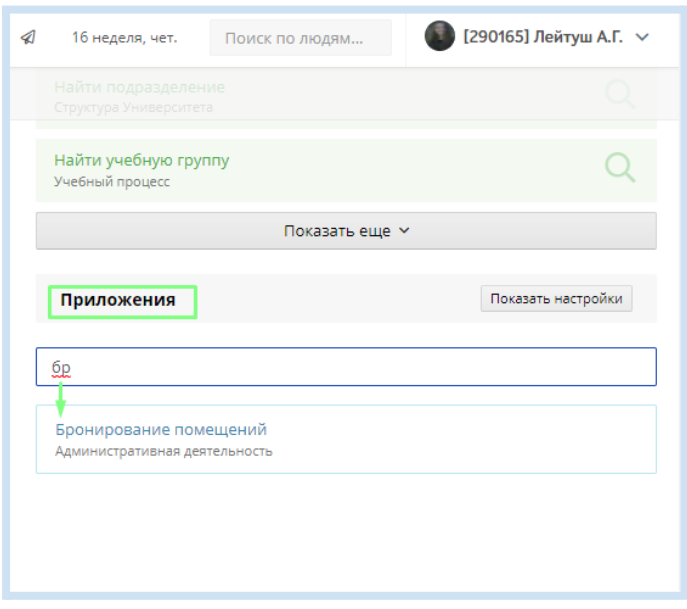

Также сервис доступен по адресу: [Главная страница ИСУ / Центр приложений / Бронирование помещений].

#### <span id="page-1-2"></span>**Сроки**

Заявку необходимо подавать не позднее чем **за 3 дня** до планируемой даты мероприятия. В меньшие сроки эта функция в ИСУ не работает.

<sup>&</sup>lt;sup>1</sup> См. «Инструкция по созданию Приказа на мероприятие» в разделе «[Инструкции](https://student.itmo.ru/ru/club_instructions/) для [клубов](https://student.itmo.ru/ru/club_instructions/)» на сайте ITMO.STUDENTS.

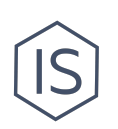

Заявку на текущий день можно подавать только на коворкинги и ректорский холл. Если возникает острая необходимость в бронировании помещений менее чем за 3 дня, то вы можете связаться с офисом поддержки сотрудников по почте [faculty@itmo.ru](mailto:faculty@itmo.ru) или по номеру +7 812 607 02 50.

#### <span id="page-2-0"></span>**Разделы сервиса**

Сервис «Бронирование помещений» состоит из следующих разделов (меню слева):

- Мои заявки.
- Подбор аудитории.
- Просмотр занятости помещений.

Раздел Навигатор с 3D-планом кампусов ИТМО перенесен в мобильное приложение.

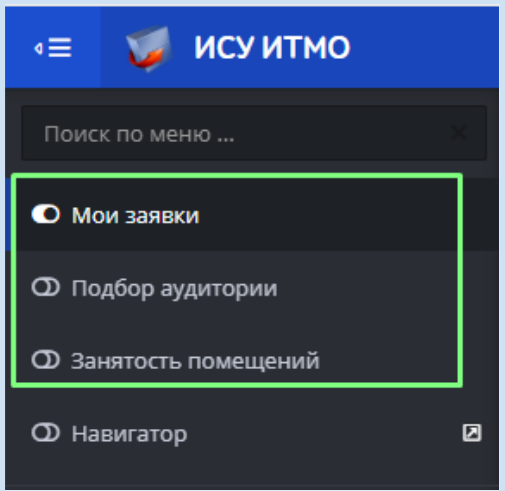

В разделе «Мои заявки» выполняется формирование и подача заявок.

В разделе «Подбор аудитории» представлена возможность подобрать подходящую для мероприятия аудиторию, в соответствии с заданными параметрами, и сформировать заявку.

В разделе «Просмотр занятости помещений» представлены сведения о занятости помещений.

В разделе «Мои заявки» представлен список заявок, сформированных и поданных пользователем.

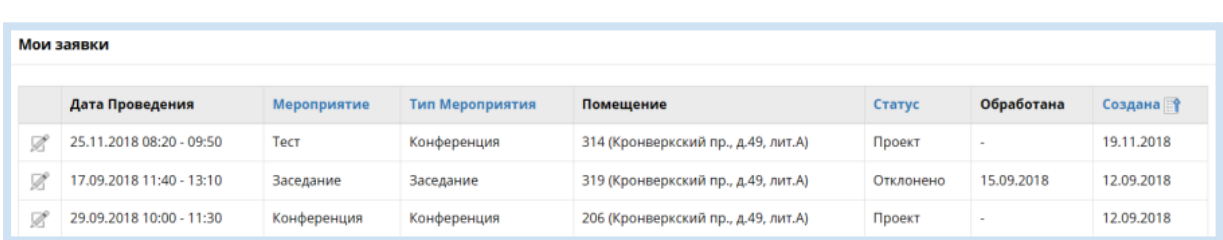

# <span id="page-3-0"></span>**Создание заявки на бронирование помещения**

### <span id="page-3-1"></span>**Общий алгоритм**

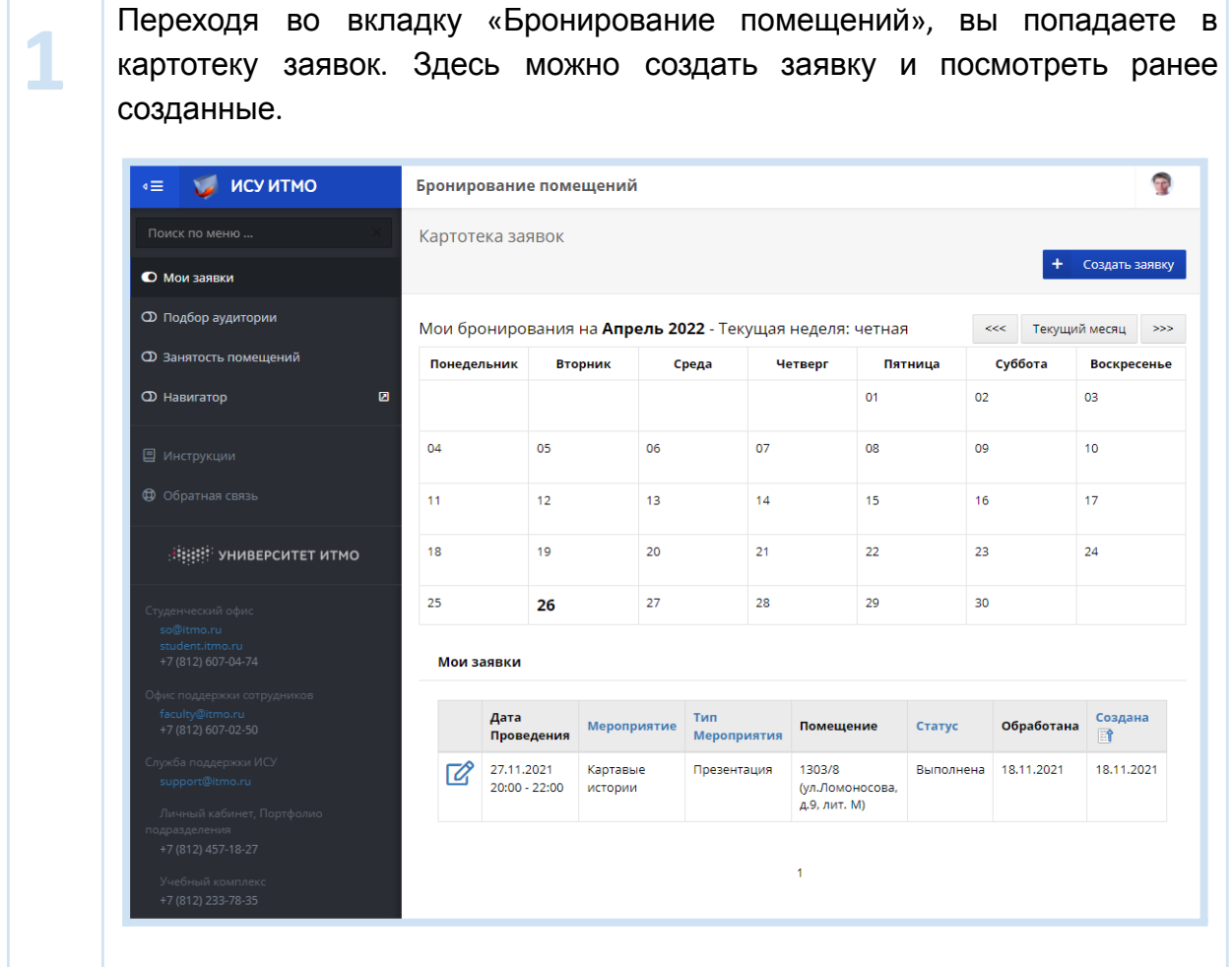

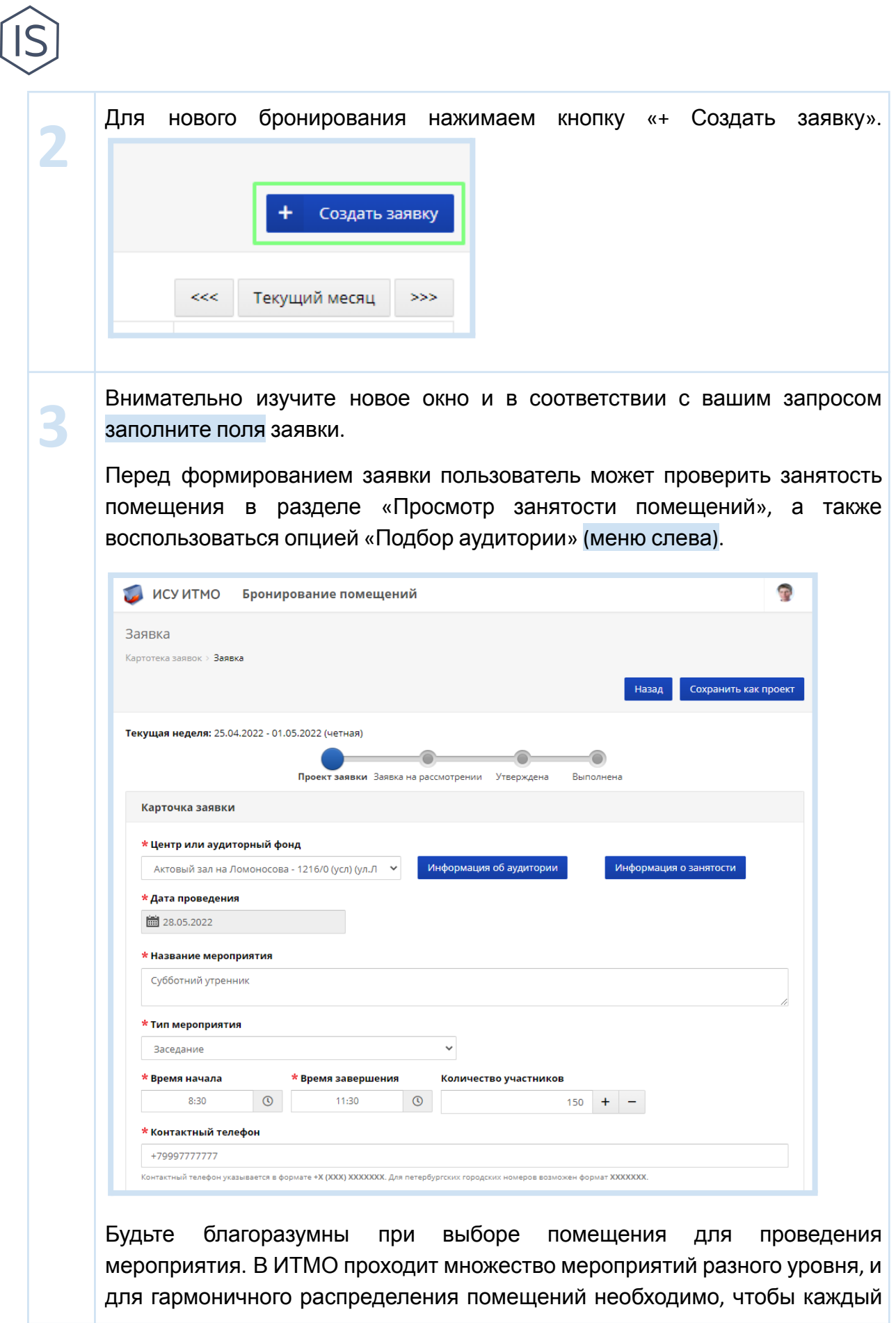

организатор мероприятия выбирал наиболее адекватное по расположению, назначению и вместимости помещение. Так для мероприятия на 15 человек не стоит бронировать актовый зал вместимостью 550 человек, а для небольшой неформальной встречи клуба — круглый стол для деловых переговоров.

Когда вы выберите необходимое помещение и настроите поля заявки сохраните настройки с помощью кнопки «Сохранить проект». Это еще не подача заявки и вы можете продолжить редактирование (не забывайте сохранять изменения). Проект недоступен модератору, обрабатывающему заявки.

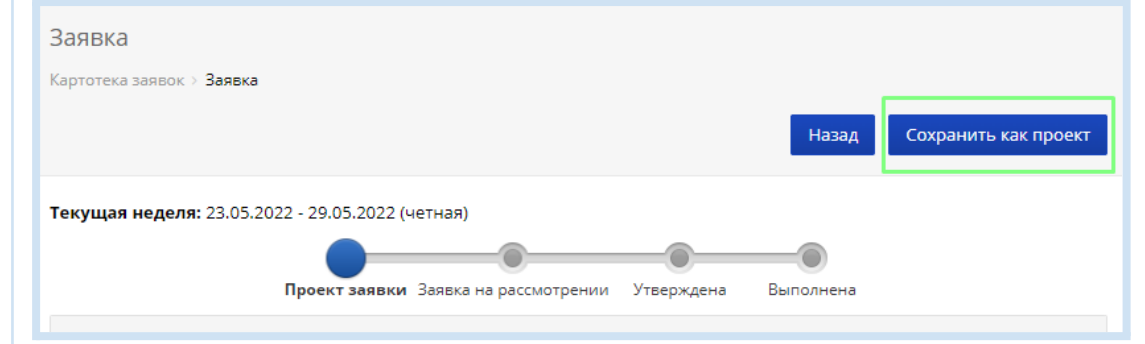

Когда вы финально отредактируете проект бронирования помещения, подайте заявку с помощью кнопки «Подать заявку».

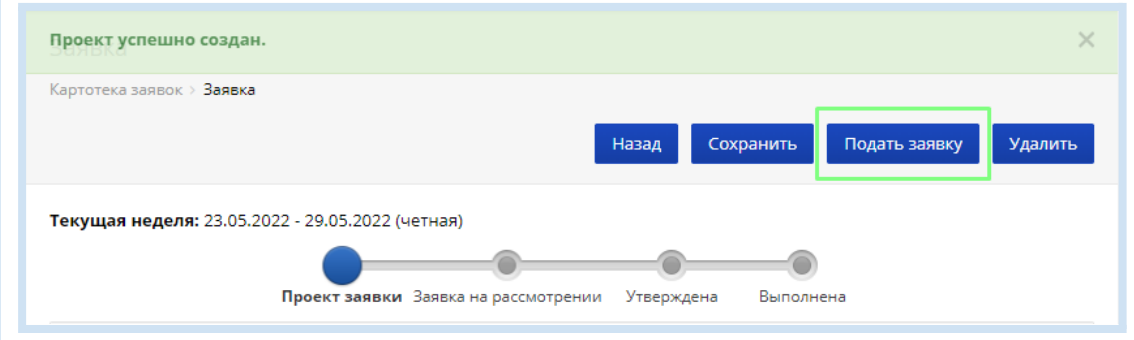

Ваша заявка отправлена и находится на рассмотрении. Статус заявки вы всегда можете проверить на основной странице сервиса «Бронирование помещений» в разделе «Мои заявки». На каждом этапе от создания до обработки заявки ей присваивается соответствующий статус. В системе предусмотрены следующие статусы заявки:

- Проект заявки.
- Отправлена.

**4**

**5**

**6**

• На рассмотрении.

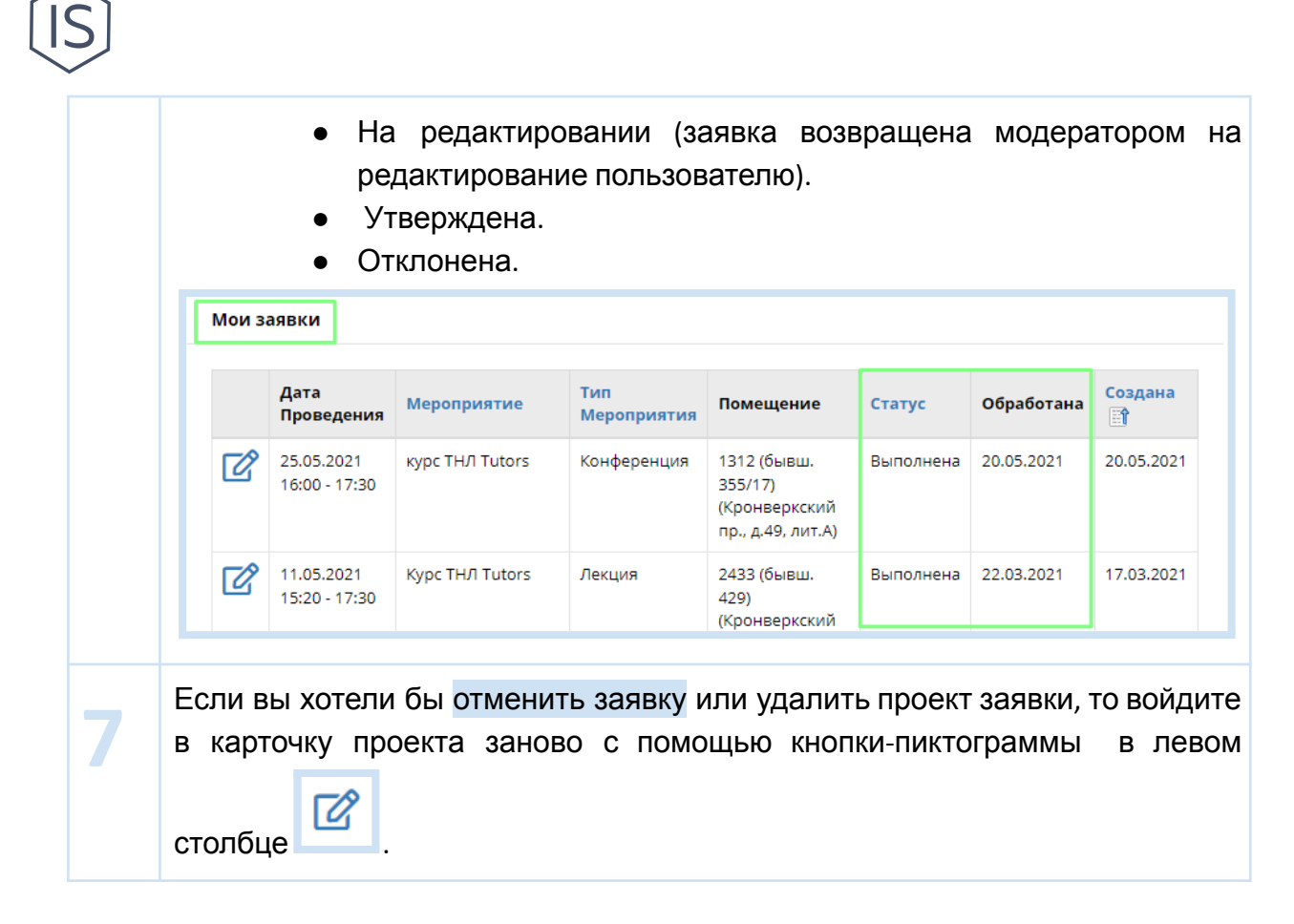

#### <span id="page-6-0"></span>**Поля заявки**

#### Поле **Центр или аудиторный фонд**

В экранной форме в поле «Центр или аудиторный фонд» нужно выберите помещение. Значение выбирается из выпадающего списка.

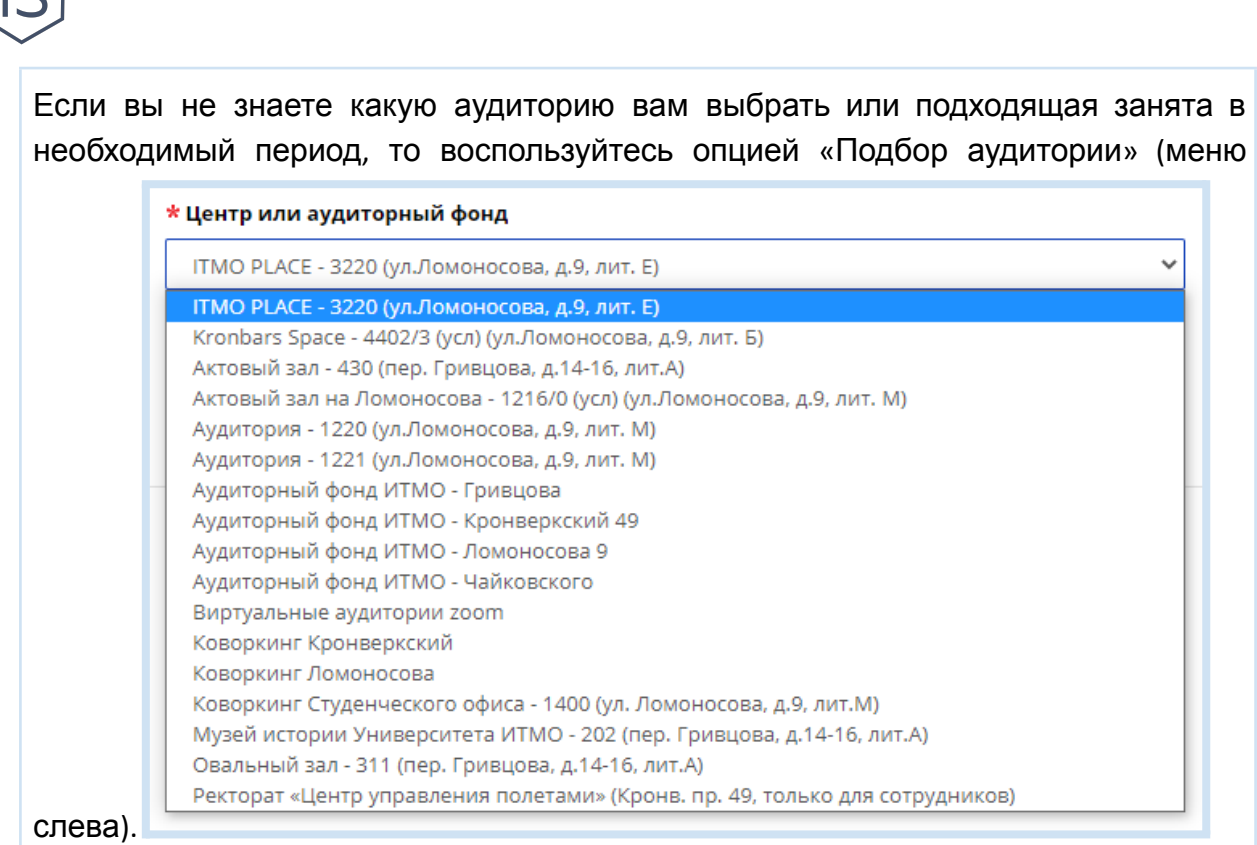

#### Кнопка **Информация об аудитории**

По кнопке «Информация об аудитории» открывается информация о вместимости помещения, наличии оборудования и список лиц, обрабатывающих заявки по данной аудитории.

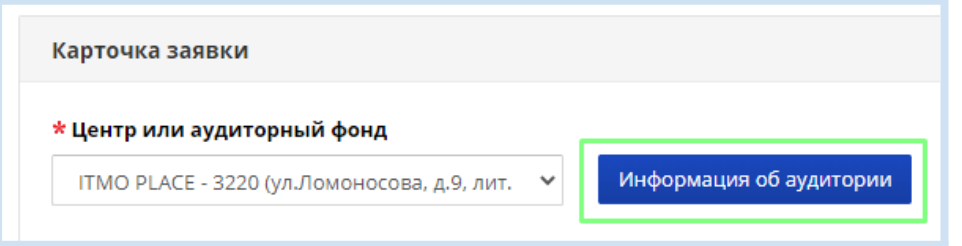

#### Поле **Дата проведения**

После выбора помещения выберите дату проведения мероприятия. Если выбрано конкретное помещение (например – актовый зал), на экране появится календарь для выбора даты мероприятия. В календаре указаны интервалы времени, когда выбранное помещение занято.

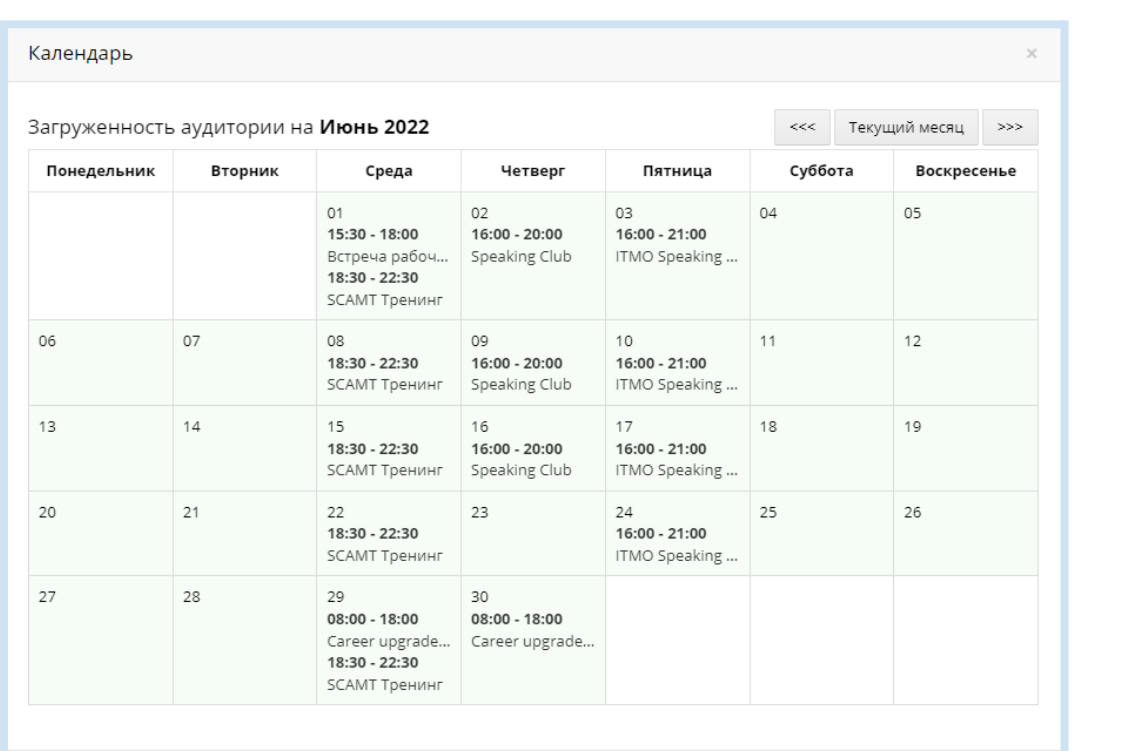

Если выбран аудиторный фонд, а не конкретное помещение, то система предложит выбрать свободную аудиторию и время проведения мероприятия.

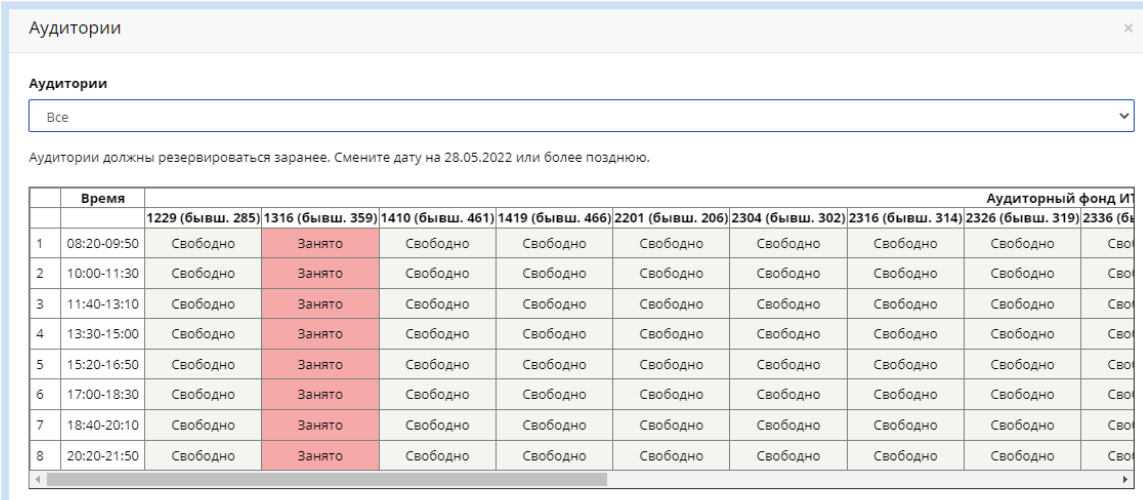

Можно ограничить список аудиторий – выбрать аудитории с оборудованием или без оборудования (список параметров открывается по кнопке справа от поля).

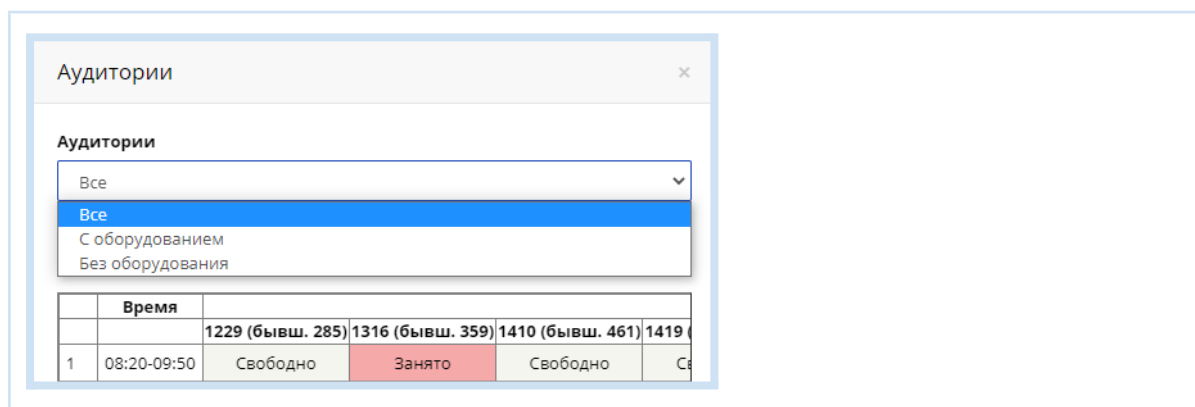

#### Поля о мероприятии

После выбора аудитории заполните остальные поля заявки — расскажите о мероприятии:

- Название мероприятия. Желательно указывать название, которое будет в Приказе о мероприятии.
- Тип мероприятия выбирается из списка по кнопке справа от поля. Наиболее популярные типы мероприятий клубов: Другое, Концерт и Репетиция.
- **Время начала и завершения мероприятия.**
- Планируемое количество участников. Желательно, чтобы количество участников здесь совпадало с планируемым количеством участников в Карточке мероприятия.
- Контактный телефон. По нему с вами могут связаться для уточнения деталей.
- Дополнительная информация о мероприятии.
- Периодичность мероприятия разовое или периодическое, значение выбирается из списка по кнопке справа от поля. Если у вас периодическое мероприятие, то в заявке будет предусмотрена бронь на весь цикл мероприятий, например, еженедельно в одно и тоже время в выбранном помещении.
- Оборудование, необходимое для проведения мероприятия (если выбрано помещение с оборудованием).

**!**

Поля заявки, отмеченные символом «**\***», являются обязательными для заполнения.

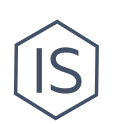

#### <span id="page-10-0"></span>**Подбор аудитории**

Если вы не знаете какую аудиторию вам выбрать или подходящая занята в необходимый период, то воспользуйтесь сервисом «Подбор аудитории» (меню слева).

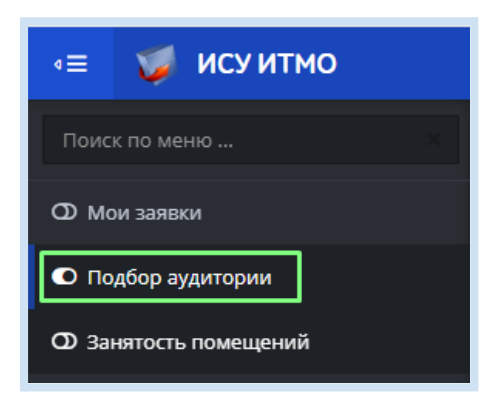

**!**

Сервис проведет поиск по помещениям и покажет свободные аудитории/залы, на сколько человек они рассчитаны, а также наличие в них оборудования. На экране появится список аудиторий, подходящих для планируемого мероприятия.

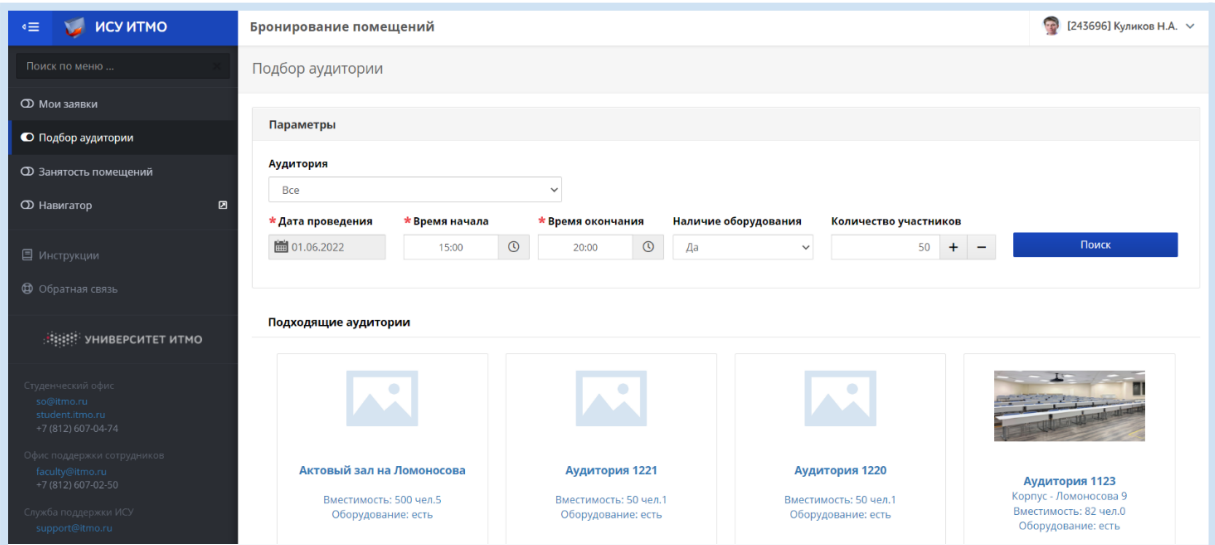

По ссылке на наименование аудитории формируется карточка заявки, часть полей которой будет автоматически заполнена согласно заданным параметрам поиска.

> Будьте благоразумны при выборе помещения для проведения мероприятия: выбирайте наиболее адекватное по расположению, назначению и вместимости помещение. Так для мероприятия на 15 человек не стоит бронировать актовый зал

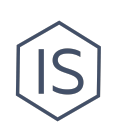

вместимостью 550 человек, а для небольшой неформальной встречи клуба — круглый стол для деловых переговоров.

### <span id="page-11-0"></span>**Служба поддержки после бронирования**

Если уже на месте — в забронированной аудитории — что-то идет не по плану и вам нужна техническая поддержка, то необходимо обращаться в [Офис](https://itmo.ru/ru/viewunit/102089/ofis_podderzhki_sotrudnikov.htm) поддержки [сотрудников](https://itmo.ru/ru/viewunit/102089/ofis_podderzhki_sotrudnikov.htm) (ОПС). К таким ситуациям относятся, например, закрытая дверь в аудиторию или необходимость подключить проектор/экран/компьютер/интернет. Связаться с ОПС можно по телефону 480-97-77 (для корпуса на Кронверкском проспекте — добавочный номер 1; для корпуса на улице Ломоносова — добавочный номер 2).

## <span id="page-11-1"></span>**Контакты**

Вы можете обратиться за помощью в Управление по развитию [студенческих](https://itmo.ru/ru/viewunit/90105/upravlenie_po_razvitiyu_studencheskih_iniciativ.htm) [инициатив](https://itmo.ru/ru/viewunit/90105/upravlenie_po_razvitiyu_studencheskih_iniciativ.htm) ИТМО в офисе или по почте [ursi@itmo.ru.](mailto:ursi@itmo.ru) Смотрите другие инструкции для клубов в разделе «[Инструкции](https://student.itmo.ru/ru/club_instructions/) для клубов» на сайте ITMO.STUDENTS.